# **TANGRA et AOTA**

**Pierre Le Cam**

SODIS Reviewer Société Astronomique de France

**Ecole de Photométrie, Strasbourg, 2023**

# **Aide et Documentation sur Tangra**

**Aide en ligne du logiciel**

<http://www.hristopavlov.net/Tangra/Tangra.html>

<http://www.hristopavlov.net/Tangra/LightCurveExamples/>

**Webinaire 3 : Traitez vos données avec le logiciel Tangra**

<https://www.youtube.com/watch?v=SZTLtN0QuT8&t=506s>

[10:27](https://www.youtube.com/watch?v=SZTLtN0QuT8&t=627s) Arnaud Leroy - Traiter ses données avec Tangra (catégories 3, 4 et 5) Durée : environ 30 min

**Document d'aide SODIS**

[https://www.iota-es.de/sodis/SODIS\\_Observer-Doc\\_21-03-23.pdf](https://www.iota-es.de/sodis/SODIS_Observer-Doc_21-03-23.pdf) Paragraphe 3.2.1 page 44 à 51

**Manuel en français**

<http://www.astrosurf.com/topic/130584-traduction-tuto-tangra-pdf/> Traduction de 2019.

## **Aide et Documentation sur AOTA**

**La source principale est l'aide intégrée au logiciel**

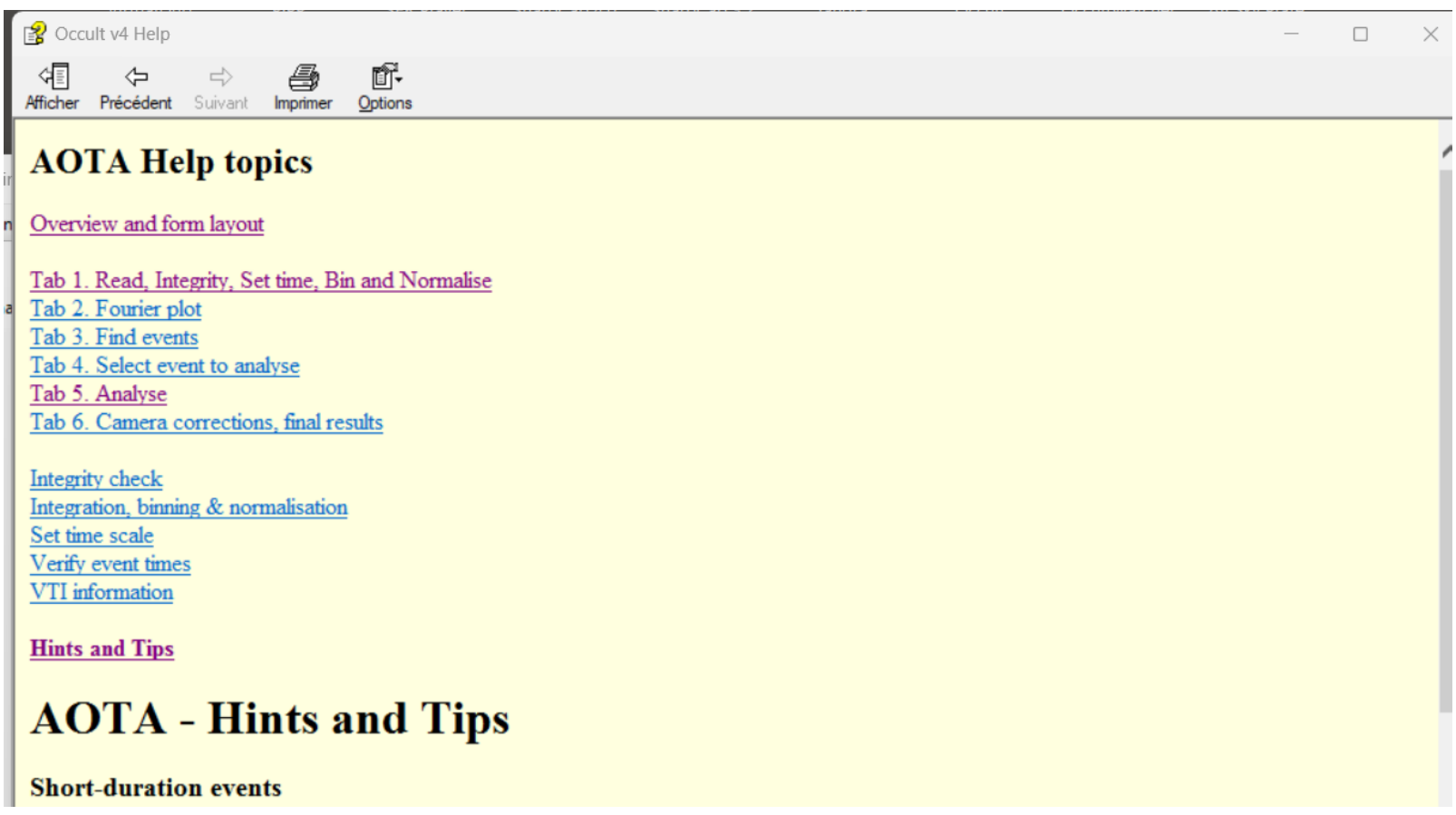

## **Document d'aide SODIS**

[https://www.iota-es.de/sodis/SODIS\\_Observer-Doc\\_21-03-23.pdf](https://www.iota-es.de/sodis/SODIS_Observer-Doc_21-03-23.pdf)

**Le paragraphe 3.3.1 page 58 à 60 contient des explications sur AOTA**

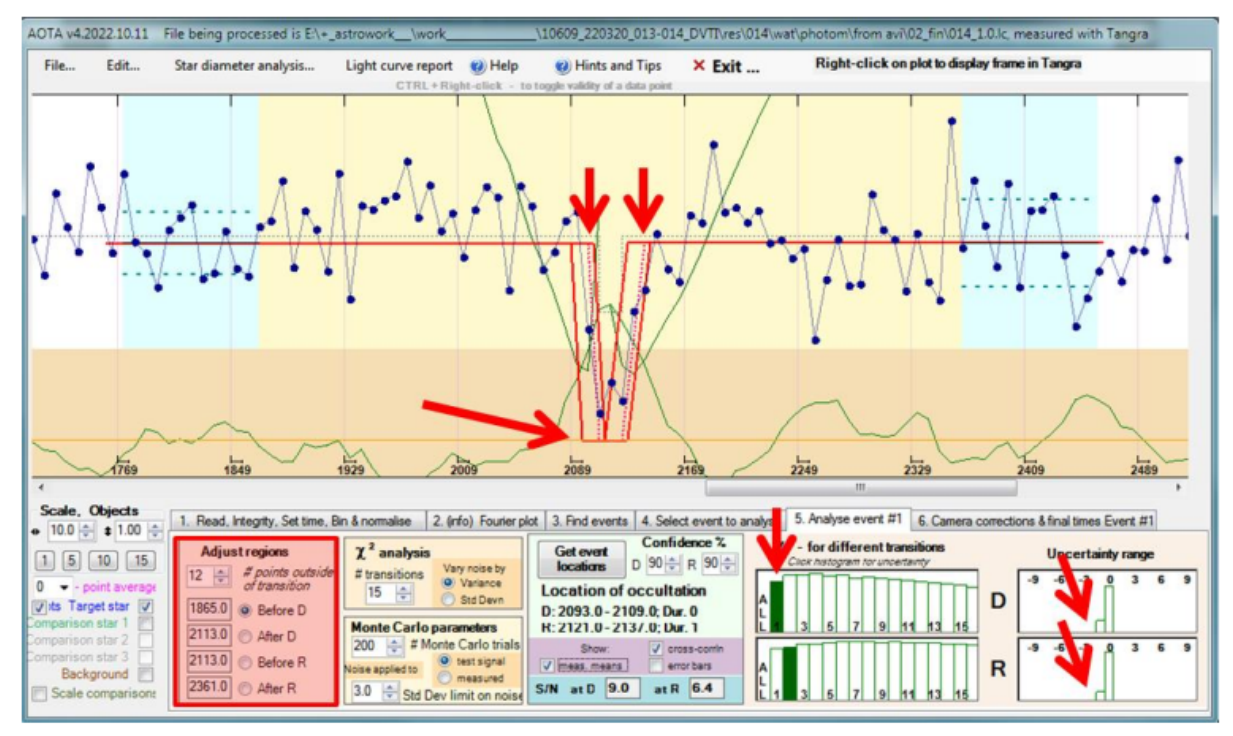

Figure 3.24. AOTA tab5 automatic result (follows after tab4, "Analyse #event").

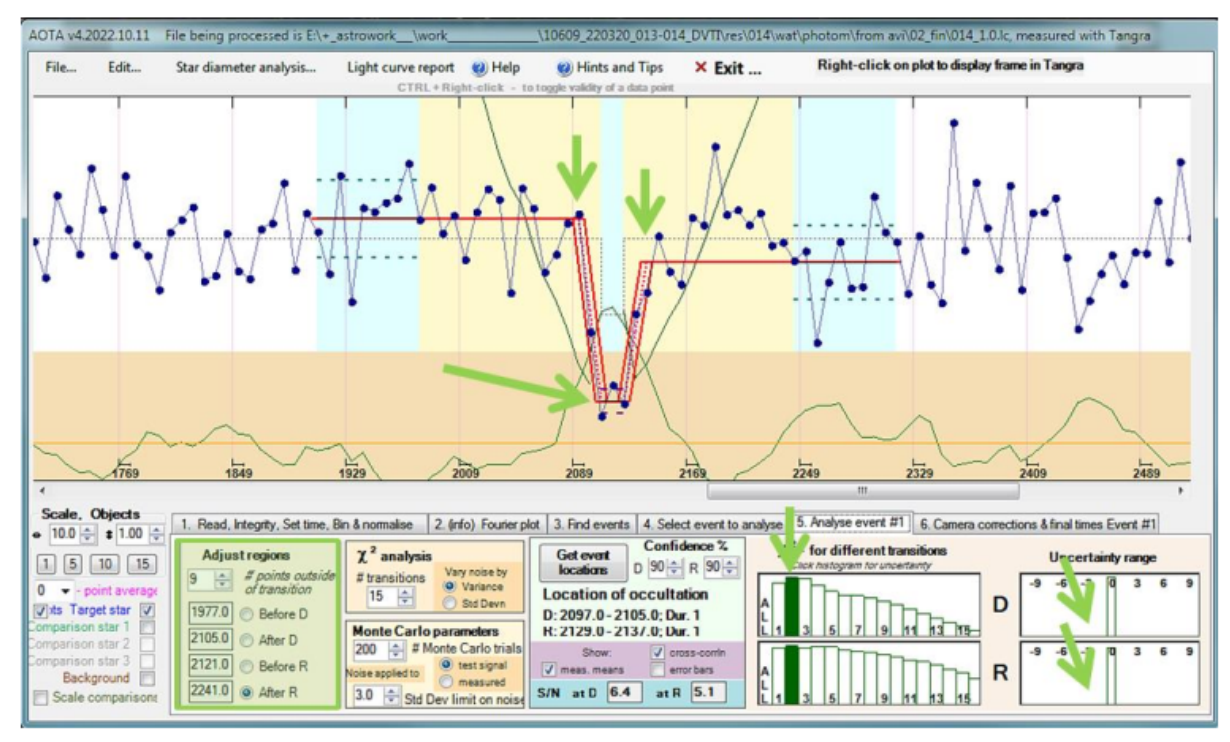

Figure 3.25. AOTA tab5 after "Adjust regions" done manually.

## **AOTA- Hints and Tips**

## **Conseils d'Eric Frappa**

Traduction de l'aide d'AOTA

1) Dans AOTA, vous devez presque toujours revoir et définir manuellement les zones de transition (en jaune) dans l'onglet 5, "ajuster les régions", avec suffisamment de points de chaque côté des transitions réelles, permettant à AOTA de calculer les incertitudes basées sur le bruit local de la courbe. Pour définir ces zones, il suffit de cliquer sur la courbe lorsque vous êtes dans l'onglet 5, puis les points correspondants rempliront les 4 champs de la fenêtre "adjust regions". Les 2 zones jaunes doivent inclure des points au niveau complet et des points au niveau de l'occultation. La règle, la plupart du temps, est que les incertitudes calculées (lignes rouges) ne doivent jamais toucher un bord jaune. Ne vous laissez pas abuser par les mots "juste avant" et "juste après". Ils ne signifient pas que vous devez encadrer strictement le début et la fin de la transition. Dans ce cas, le résultat serait forcé. Au contraire, il faut faire en sorte que les zones jaunes soient suffisamment larges (cela peut être limité parfois au niveau de l'occultation lorsque l'événement est court).

2) Lors de la définition des zones de transition et lorsque la goutte n'est pas sur le fond, ne pas choisir le même point pour les 2ème et 3ème points, ceci afin d'éviter qu'AOTA ne fasse passer le bas de l'ajustement sur le fond plutôt qu'au niveau de l'occultation. Décalez le point d'au moins une valeur pour les événements très courts - et lorsque vous avez un événement important, assurez-vous que la zone bleue au milieu est suffisamment grande pour permettre une bonne moyenne du niveau inférieur de l'occultation.

3) La zone bleue est contrôlée par le "nombre de points en dehors de la transition" dans "Ajuster les régions" et est utilisée pour mesurer localement les niveaux moyens du plein et de l'occultation. Utilisez son étendue intelligemment en fonction de l'état de la courbe de lumière en dehors de l'événement (évitez autant que possible les niveaux non représentatifs tels que les rafales de vent, les valeurs aberrantes, etc).

4) Lorsque vous cliquez sur "get event locations", si l'ajustement ne correspond pas à l'occultation (entrée, sortie et niveau d'occultation) et que les zones jaunes sont différentes de celles que vous avez choisies (en supposant que vous les avez définies correctement), déplacez simplement la valeur "# points outside of transition" vers l'avant ou vers l'arrière et tout devrait revenir à la normale.

5) Toujours dans l'onglet 5, l'histogramme "chi2 - pour différentes transitions" vous donne la meilleure transition pour D et R. Pour cela, cliquez sur le rectangle le plus haut dans l'histogramme. Cependant, n'utilisez que des transitions de type 1 ou 2 - pas plus - à moins que vous n'ayez une bonne raison de penser que la transition est vraiment graduelle. Le bruit peut souvent imiter une transition graduelle et l'utilisation d'un tel ajustement (3 ou plus) peut conduire à des temps avec de petites incertitudes alors que le résultat nécessiterait de grandes incertitudes en raison de l'événement bruyant.

## **Pour résumer en quelques lignes**

Voir figure 3.24 et 3.25 précédentes du manuel SODIS pour visualiser les explications.

1) Les zones de transition (en jaune) dans l'onglet 5, "adjust regions", doivent être définies manuellement avec suffisamment de points de chaque côté des transitions réelles,

2) Lorsque vous définissez les zones de transition entre les zones D et R doivent être décalées **d'au moins un point.**

3) La zone **ex-bleue** contrôlée par le "# points outside of transition" dans "Adjust regions" est utilisée pour mesurer les niveaux moyens de plein et d'occultation.

4 Avancer ou de reculer la valeur "# points outside of transition" pour redéfinir les zones D et R de transitions **après modification des points**.

5) Dans l'onglet 5, l'histogramme "chi2 - pour différentes transitions" n'utilisez que des transitions de type 1 ou 2, **pas plus**.

6) **Cliquer plusieurs fois sur le rectangle vert** sélectionné dans l'histogramme du chi2 jusqu'à réduire au minimum l'incertitude, c'est à dire obtenir une seule barre dans l'histogramme,

un écart minum entre les lignes rouges « verticales »

et une incertitude sur les zones D et R dans l'onglet 6 égale à une demi-exposition.

## **Example de traitement d'une occultation positive**

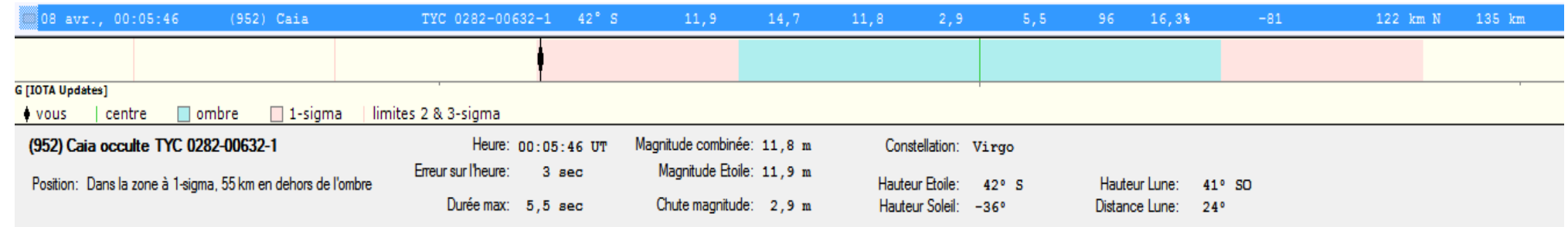

### **Réduction avec Tangra**

## en utilisant les paramètres par défaut du logiciel

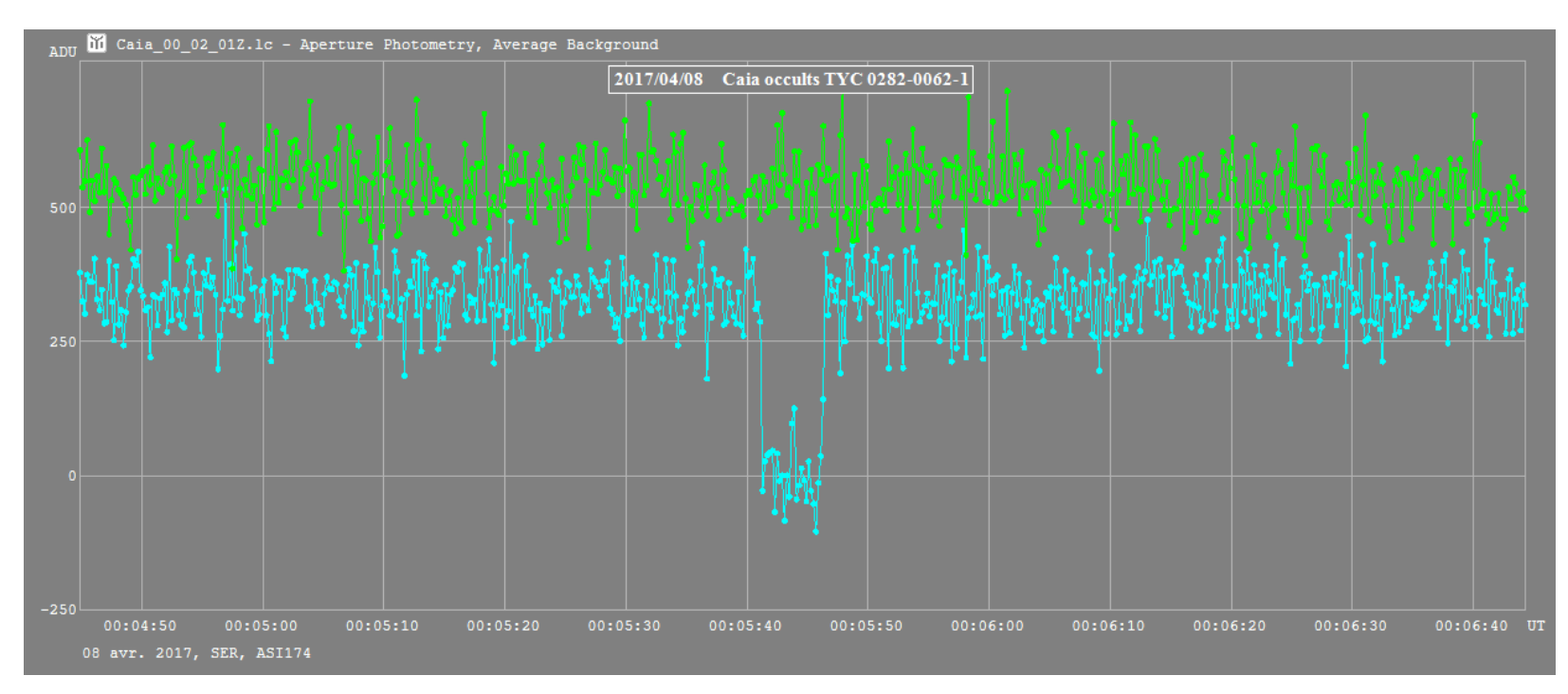

## **Analyse avec AOTA**

en appliquant les conseils d'Eric Frappa décrits dans la page précédente ...

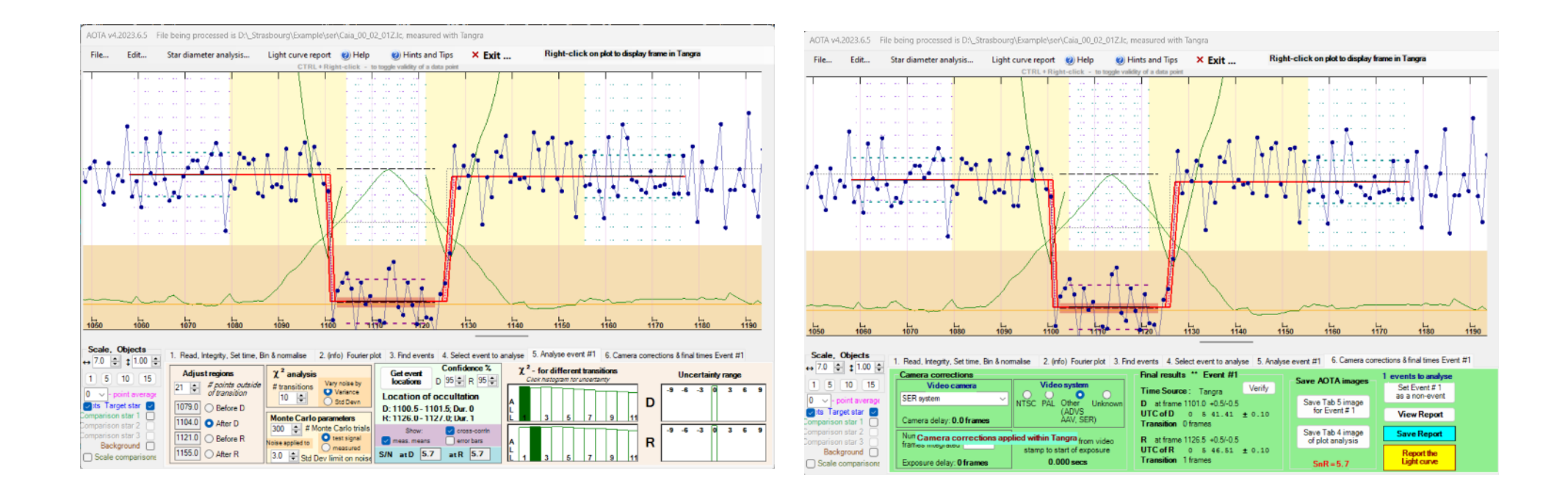

**Cette occultation annoncée négative par Occult Watcher c'est avérée en fait positive.**

# **Complément d'informations**

## **Jitter Gigue en français**

Quelques définitions :

https://fr.wikipedia.org/wiki/Gigue (informatique)

Dans le domaine des réseaux informatiques, la gigue (en anglais jitter) est **la variation de la latence au fil du temps**

[https://www.actutem.com/comment-caracteriser-et-resoudre-les-problemes-de-gigue-sur-les](https://www.actutem.com/comment-caracteriser-et-resoudre-les-problemes-de-gigue-sur-les-systemes-embarques/)[systemes-embarques/](https://www.actutem.com/comment-caracteriser-et-resoudre-les-problemes-de-gigue-sur-les-systemes-embarques/)

Fondamentalement, l'on appelle gigue (ou jitter) **toute déviation indésirable du timing** du bord du signal par rapport à où il devrait être.

<https://www.nerim.com/lexique/gigue>

La Gigue désigne la variation de la latence ou la variation du délai de transfert de l'information. Concrètement, la gigue représente la différence de temps à l'arrivée, entre différents paquets partis en même temps.

**La Gigue apparait en cas ...de dérive du timing ....**

## **Jitter (suite)**

Dans notre cas c'est la fluctuation dans l'horodatage des images.

Celle-ci peut être vérifiée en calculant la différence d'horodatage entre deux images successives

Si tout se passe bien on doit retrouver **le temps d'exposition à 2 ou 3 ms près**.

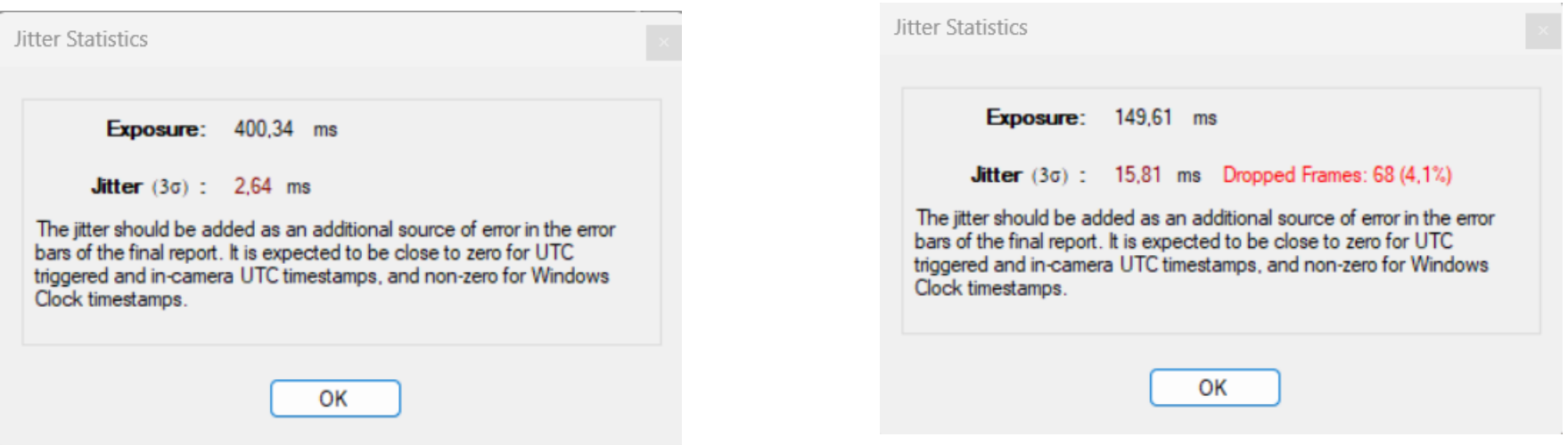

Dans ce cas il faut revoir :

les éléments de la chaîne d'acquisition les paramètres d'enregistrement video.

### **Une mesure du Jitter**

A partir de la courbe de lumièreTangra (fichier .lc) , exporter le fichier .csv

Dans une feuille vierge faire un copier-coller des colonnes A (FrameNo) et B (Time(UT)). Supprimer les données au dessus des entêtes de colonnes. Saisir les formules ci-après dans les cellules de la ligne suivant les entêtes FrameNo et Time (UT ) (ligne 15 dans l'exemple) :

cellule C14: =STXT(B15;2; 12) cellule D14 : =CONCAT("1970-01-01T";C15) l'ajout de « 1970-01-01T » permet de convertir Time (UT) en date ISO<br>cellule E14 : =TEMPSVAL(D15)\*86400 68400 = 24\*3600 cellule  $E14$  : =TEMPSVAL(D15)\*86400 cellule F14 : =(E16-E15)\*1000

Recopier le contenu de ces cellules jusqu'à la dernière ligne de données. Supprimer le contenu de la première cellule de la colonne F (erreur de calcul).

Ajouter les formules de statistiques dans les cellules au dessus de Delta Time (ms).

```
cellule F8 : =MOYENNE(F$16:F$ ...)
cellule F9 : =ECARTYPE(F16:F$ ...)
cellule F10 : =MAX(F$16:F$ ...)
cellule F11 : =MIN(F$16:F$ ...)
```
cellule F12 : =ECARTYPE(F\$16:F\$ ...)\*3 99,7 % des valeurs sont dans l'intervalle +/- Jitter

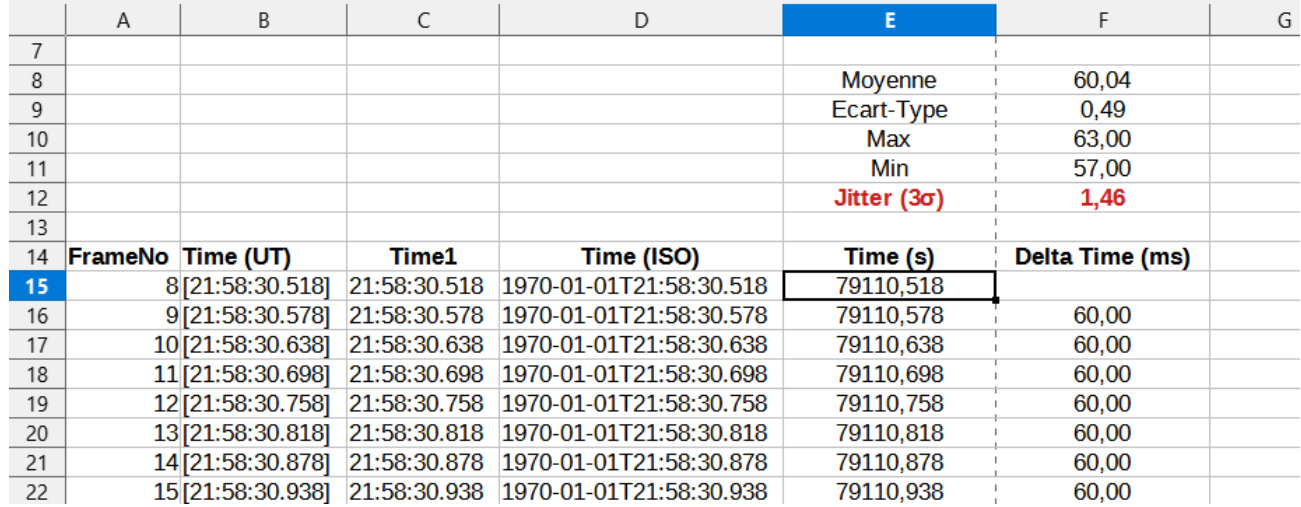

## **Optimal Extraction Photométrie**

#### <http://www.hristopavlov.net/Tangra/Photometry.html>

« The purpose of the Optimal Extraction is to exclude noise spikes from the measurements and should be the most correct method for fainter (but not fully disappearing) stars and for small magnitude drops »

L'objectif de l'extraction optimale est d'exclure les pics de bruit des mesures et devrait être la méthode la plus correcte pour les étoiles moins lumineuses (mais qui ne disparaissent pas complètement) et pour les petites baisses de magnitude.

Explications plus détaillée.

<https://www.lymmobservatory.net/ccd/optimal/optimal.htm>

## **Formats SER, FITS, et ADV**

Une comparaison des formats : [https://www.iota-es.de/JOA/JOA2020\\_3.pdf](https://www.iota-es.de/JOA/JOA2020_3.pdf)

## **Format SER**

« a single timestamp to be associated with each video frame and it is embedded in the video recording at the end of the file. A second issue with the SER timestamp is that the format does not define what this timestamp represents and therefore recording software packages are free to use their own interpretation »

un seul horodatage associé à chaque image vidéo et intégré à l'enregistrement vidéo à la fin du fichier. Un deuxième problème lié à l'horodatage SER est que le format ne définit pas ce que représente cet horodatage et que les logiciels d'enregistrement sont donc libres d'utiliser leur propre interprétation

Par ailleurs en cas de problème (défaut d'alimentation par exemple) en cours d'enregistrement les données d'horodatage sont perdues.

## **Format FITS**

« Most of the observational astronomical community uses the FITS format for at least some stage in the life of their data ... »

La majeure partie de la communauté des astronomes d'observation utilise le format FITS à un moment ou à un autre de la vie de ses données

C'est un format largement reconnu par de nombreux logiciels qui prend en charge des informations d'enregistrement et d'horodatage dans les métadonnées des images.

## **Format ADV**

« More importantly for occultations, ADV defines a number of timestamps that can be used during the reduction, including separate external UTC timestamp, computer system timestamp and hardware clock timestamp (such as camera, CPU or transport bus) »

Plus important encore pour les occultations, ADV définit un certain nombre d'horodatages qui peuvent être utilisés pendant la réduction, y compris l'horodatage UTC externe séparé, l'horodatage du système informatique et l'horodatage de l'horloge matérielle (telle que la caméra, le CPU ou le bus de transport).

#### **La version 2 de 2016 permet une compression sans perte de données qui réduit l'espace de stockage d'environ 40 à 50 %.**

Un problème cependant :

Avec Sharpcap, l'horodatage enregistré dans le fichier ADV n'est lisible par Tangra que pour les seules caméras avec un GPS intégré (QHY174-GPS, DVTI). Pour les autres caméras les images ne sont pas horodatées.

[Recording in ADV format](https://forums.sharpcap.co.uk/viewtopic.php?t=2237)

<https://forums.sharpcap.co.uk/viewtopic.php?t=2237>